# **AnkerWork**

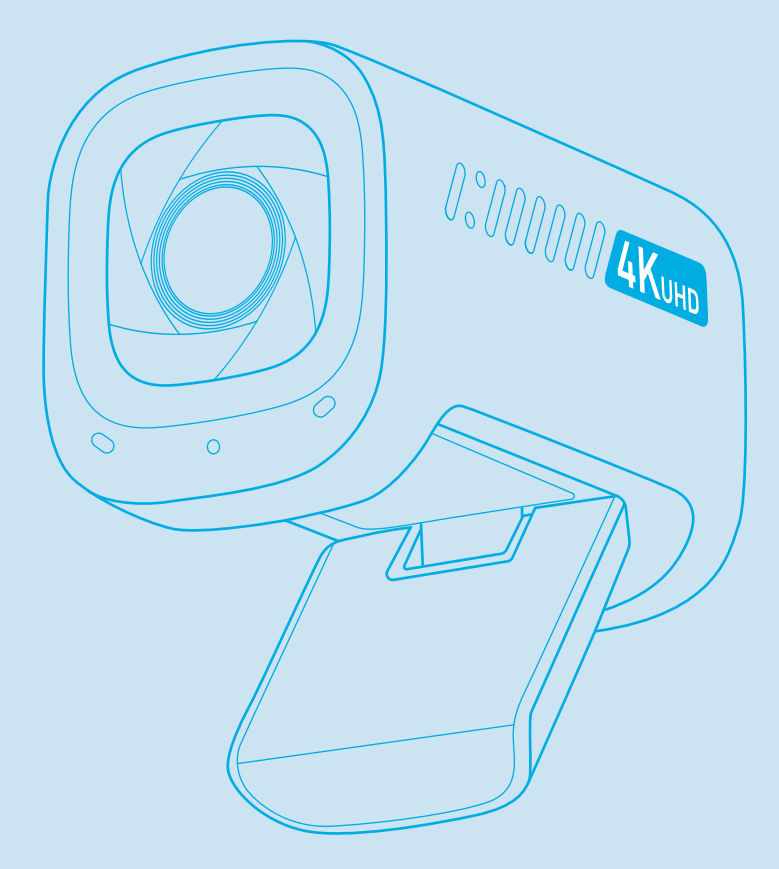

AnkerWork C310 Webcam

USER MANUAL

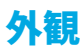

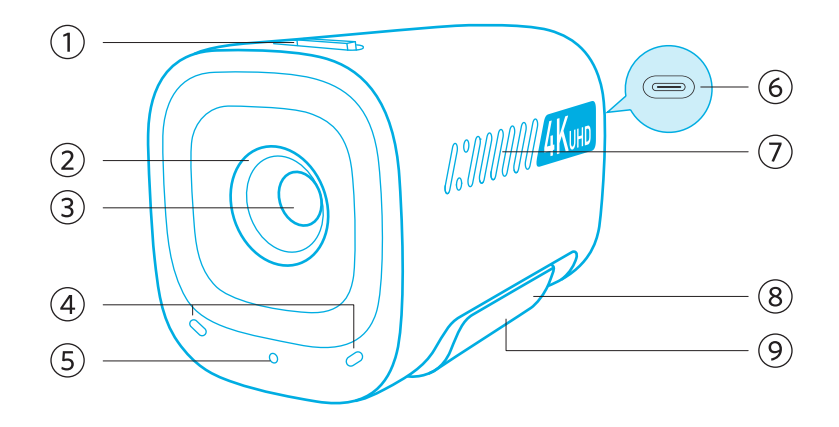

- 1. プライバシーカバースイッチ
- 2. プライバシーカバー
- 3. オートフォーカス 4K UHD レンズ
- 4. マイク
- 5. LED インジケーター
- 6. USB-C ポート
- 7. 通気口
- 8. クリップ / スタンド (調節可能)
- 9. 三脚用ソケット

### 取り付け

オプション A: モニターの上

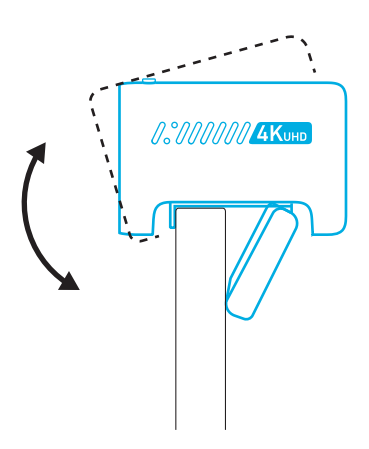

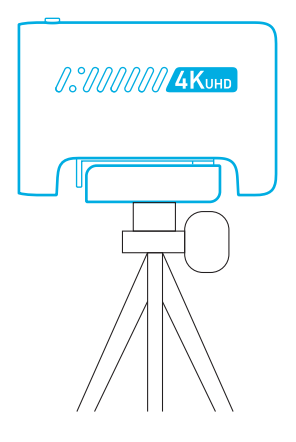

### 接続

- 1. 付属の USB-C ケーブルを本製品の USB-C ポートに差し込みます。
- 2. USB-C ケーブルのもう一方を、お使いの PC の USB-A ポートに差し込みます。 (※ 4K の解像度をご利用の場合、USB3.0 以上のケーブルをご使用ください。)
	- • PC に接続すると即座に本製品が認識されます。
	- • 接続後、お使いの PC ですぐに本製品が認識されない場合は、別の USB-A ポ ートに接続するか、PC を再起動してから再度お試しください。
- 3. お使いになるアプリ ( ビデオ会議アプリなど ) を開きます。
	- • ウェブカメラがアプリで使用中の場合は、LED ライトが白色に点灯します。

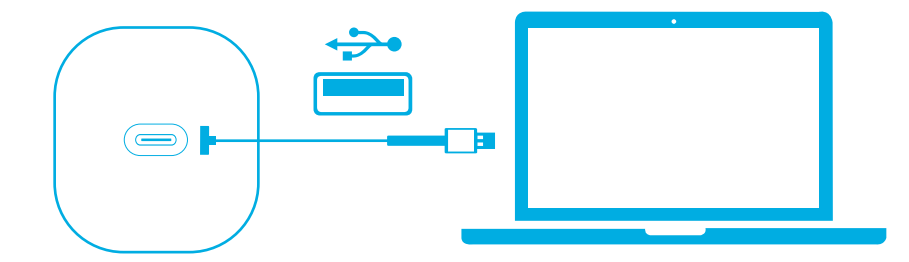

お使いの PC やアプリによっては、各設定から、本製品のカメラと内蔵マイクを手 動で選択する必要があります。

#### A) Windows 搭載機器の場合

- 1. [設定 |>[ プライバシー |>[ カメラ ] から、[アプリがカメラを使うことを許可する] をオンにします。
- 2. アプリ一覧から、各アプリにおけるカメラの使用を有効にします。アプリによ っては、アプリを開いた際、4K UHD カメラの利用許可を求められる場合があ ります。

### B) macOS 搭載機器の場合

- .<br>1. アップルメニュー >[ システム環境設定 ]> [ セキュリティとプライバシー ] を選 択し、左側のリストから「カメラ」を選択します。
- 2. カメラへのアクセスを許可したいアプリ名の構にあるチェックボックスを選択 します。
- C)ソフトウェア(Zoom など)

[ 設定 ] > [ ビデオ ] > [ カメラ ] から本製品 AnkerWork C310 を選択します。

### 操作方法

プライバシーカバーを閉じると、カメラを隠すことができます。カバーで覆うと、 カメラは自動的にオフになります。

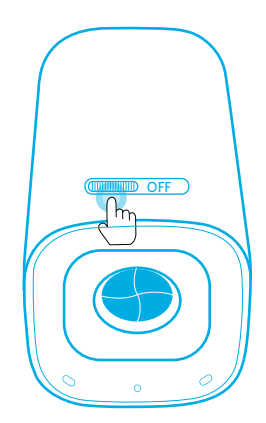

### AnkerWork ソフトウェアの使用

**Download the AnkerWork Software from**

**software.ankerwork.com**

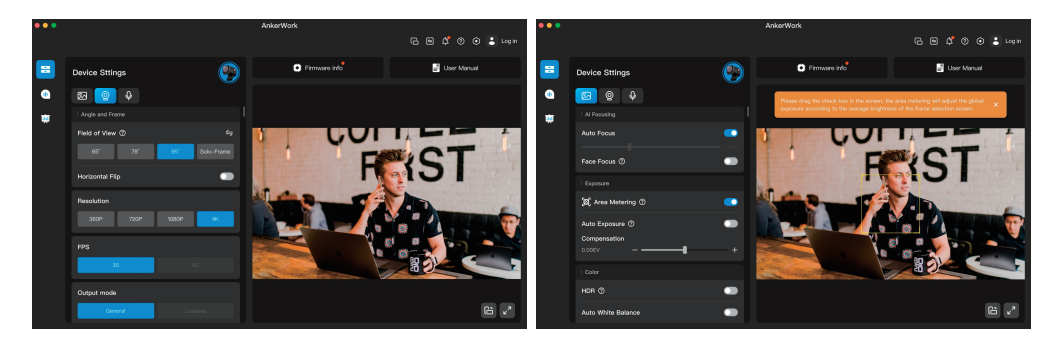

PC 版 AnkerWork ソフトウェアをインストールすると、ファームウェアの更新や設定の変更をしていた だくことができます。

## 製品の仕様

仕様は予告なく変更されることがあります。

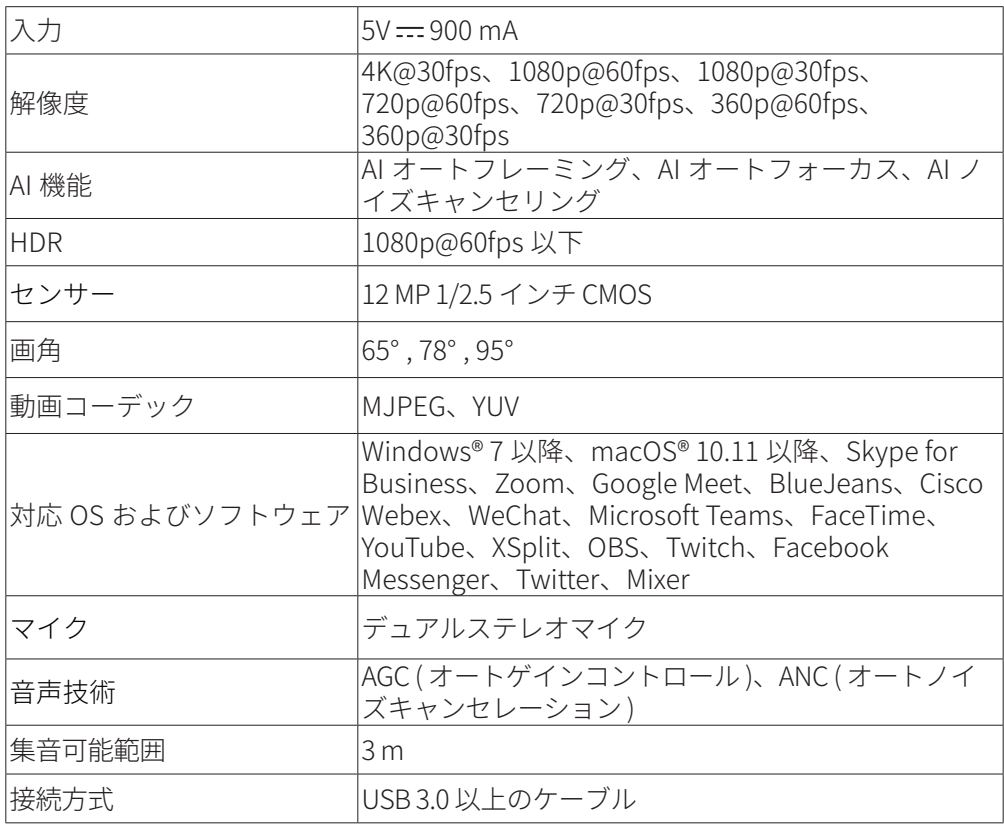